# Guía de Aprendizaje de Workday para Familias de Apoyo

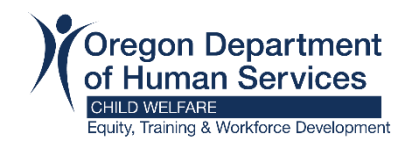

# Restablecer la Contraseña

Esta ayuda proporciona instrucciones de paso a paso sobre cómo un socio del estado - llamado Extended Enterprise Learner o EE Learner en Workday - puede restablecer una contraseña con la herramienta de autoservicio de Workday.

Para restablecer una contraseña con la herramienta de autoservicio, siga estos pasos:

#### **Paso 1**

Desde una computadora con una conexión a Internet segura, vaya a la pantalla [de inicio de sesión de Workday haciendo clic en este enlace o](https://wd5.myworkday.com/oregon/login.htmld)  [ingresándolo en un navegador web como Microsoft Edge, Google](https://wd5.myworkday.com/oregon/login.htmld)  Chrome o Mozilla Firefox: <https://wd5.myworkday.com/oregon/login.htmld>

### **Paso 2**

En la pantalla de inicio de sesión de Workday, haga clic en "Forgot Password?" en la parte inferior.

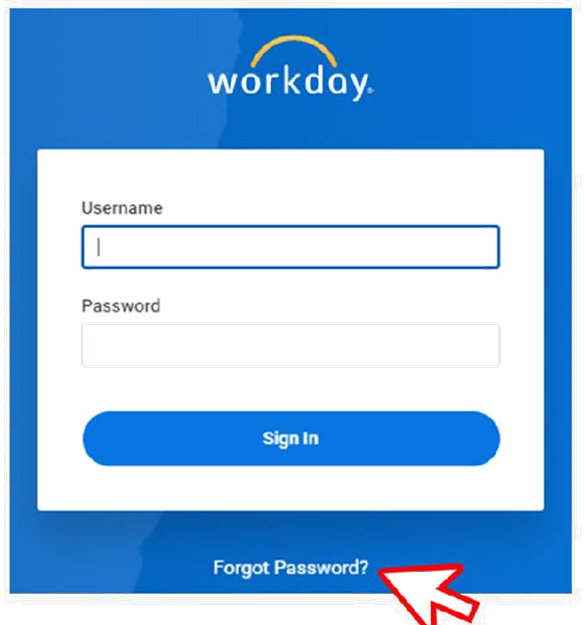

#### **Paso 3**

Esto lo llevará a una pantalla para introducir su nombre de usuario (username) y la dirección de correo electrónico (email) que utilizó para crear su cuenta de Workday.

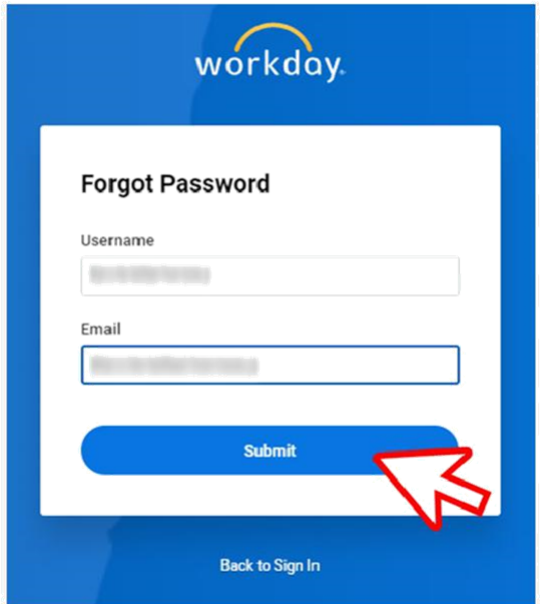

Tenga en cuenta que su nombre de usuario es EEL# o la dirección de correo electrónico que utilizó para crear su cuenta. Póngase en contacto con el gerente de afiliación de su organización o si necesita ayuda para recuperar su nombre de usuario.

#### **Paso 4**

Recibirá un mensaje de "Success!" indicando que su solicitud ha sido procesada.

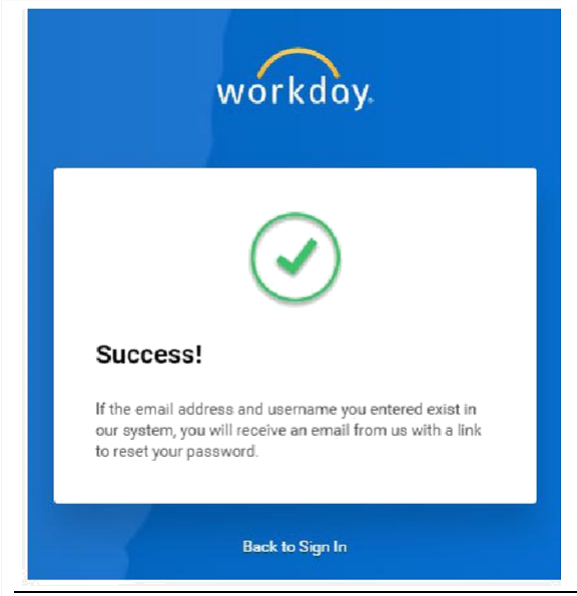

## **Paso 5**

Abra el correo electrónico de Workday enviado a la dirección de correo electrónico que utilizó para crear su cuenta. Haga clic en "Reset Your Password" cerca del centro del correo electrónico. Tenga en cuenta que este enlace solo funcionará durante una hora.

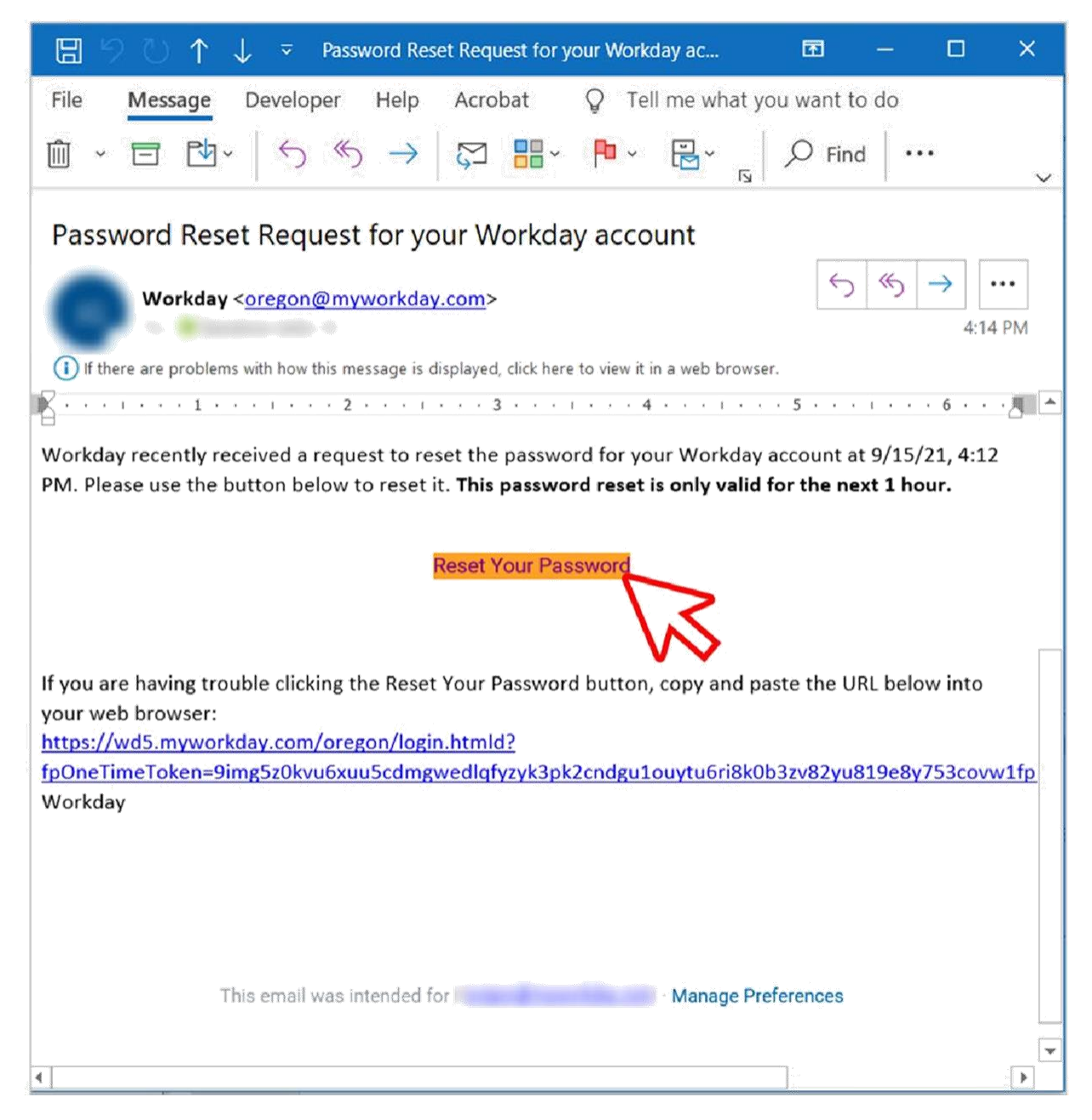

# **Paso 6**

Cree una contraseña nueva utilizando los requisitos de Workday que incluyen lo siguiente:

- a. Mínimo de 10 caracteres
- b. Caracteres alfabéticos incluyendo mayúsculas y minúsculas
- c. Caracteres de números 0 9
- d. Caracteres especiales ! " #  $\frac{1}{2}$  % & ' ( ) \* + , -/ ; = > ? @ [ \ ] & ^ ` { | } ~ .
- e. No es una contraseña utilizada anteriormente en Workday

Después de introducir su nueva contraseña en el espacio "New Password" y en el espacio "Verify New Password", haga clic en el botón "Submit" para continuar.

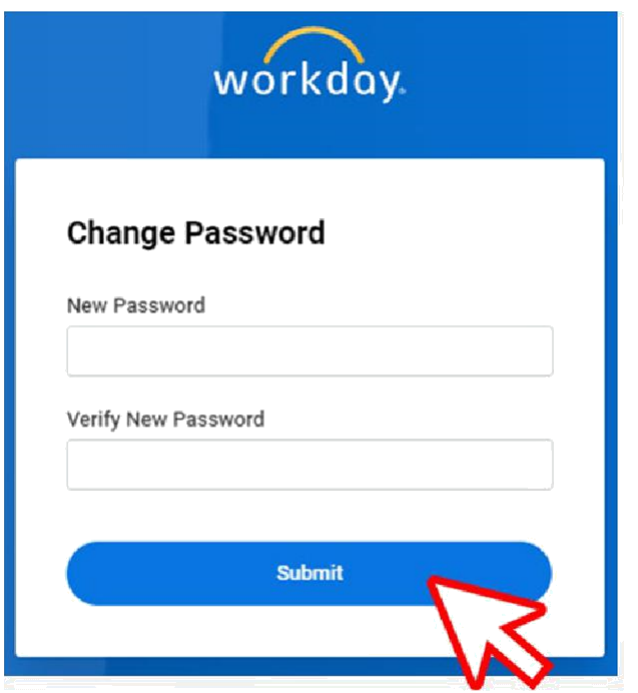

#### **Paso 7**

Su nueva contraseña se ha restablecido.